## **Festplatte prüfen und reparieren**

Treten schwerwiegende Fehler unter Windows 10 auf, sollten Sie als erstes Ihre Festplatte auf Fehler prüfen und bei Bedarf reparieren lassen. Wir zeigen Ihnen, wie Sie Ihre Festplatte unter dem neuen Windows wieder auf Vordermann bringen.

## **Festplatte unter Windows 10 prüfen und reparieren**

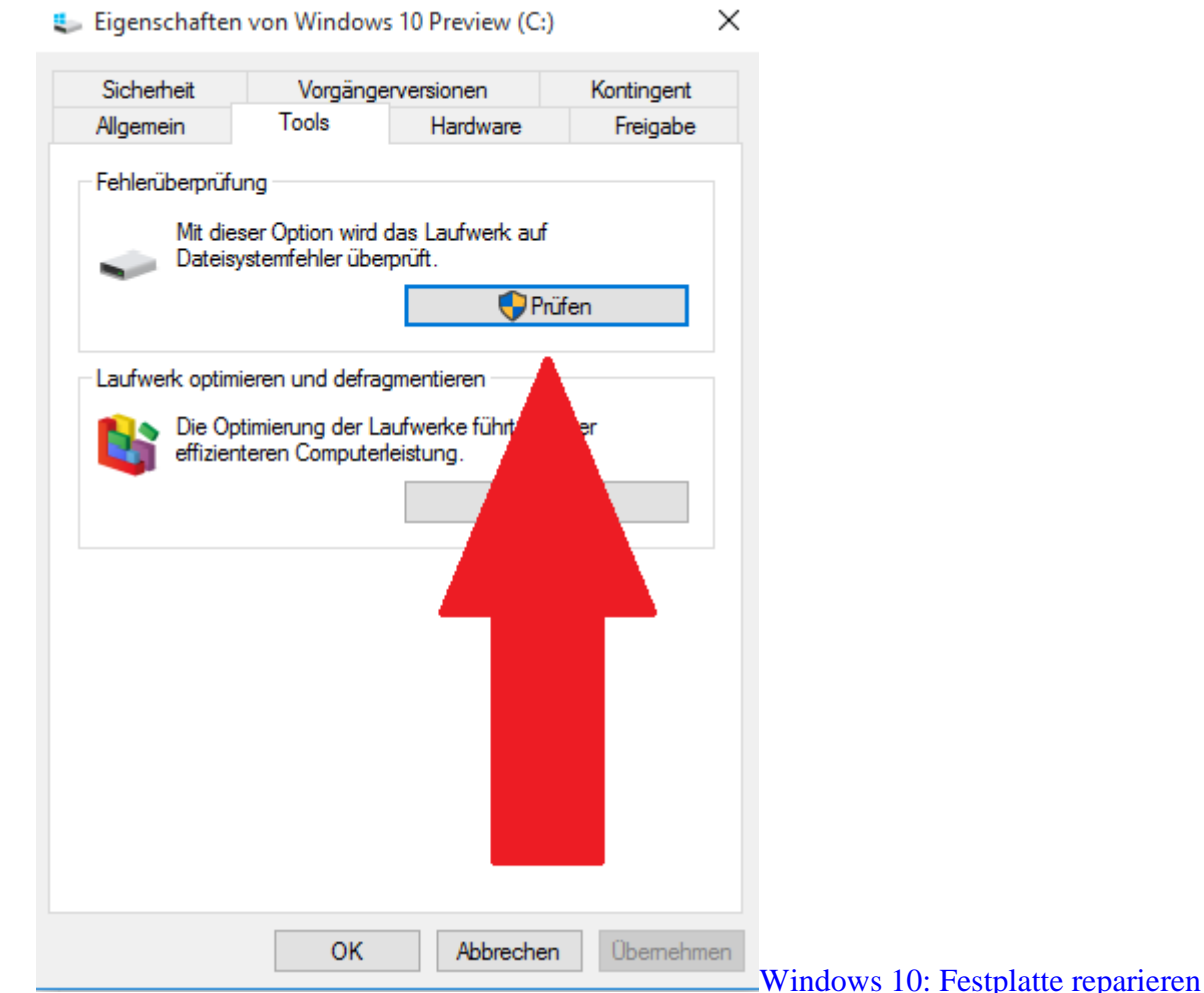

- Drücken Sie gleichzeitig auf die Tasten [Windows] und [E], sodass sich der Explorer öffnet.
- Wechseln Sie links zur Kategorie "Dieser PC" und suchen Sie die gewünschte Festplatte aus.
- Anschließend klicken Sie die Festplatte mit der rechten Maustaste an und wählen den Eintrag
- "Eigenschaften" aus.
- Wechseln Sie oben zur Registerkarte "Tools" und klicken Sie dort auf den Button "Prüfen".
- Hier entscheiden Sie sich für die Option "Laufwerk scannen", damit der Vorgang gestartet wird.
- Wird ein Fehler gefunden, versucht Windows automatisch ihn zu beheben. Der ganze Prozess kann je nach Größe der Festplatte mehrere Minuten in Anspruch nehmen.